## **Refund Check**

Processing a Refund Check

3.

Main Menu > Fund Accounting > Payable Entry > Batch Accounts Payable

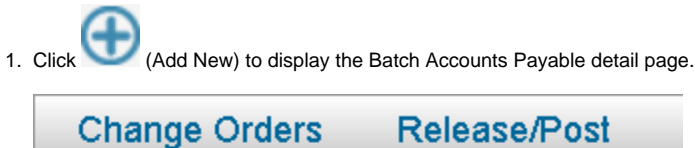

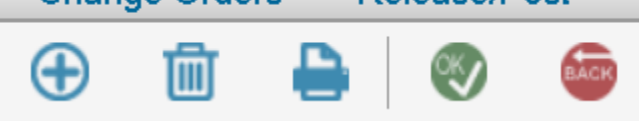

2. In the details page's Payment Type section, select **Non-Purchase Order Payment**- to add a payable that does not reference an existing PO or encumbrance.

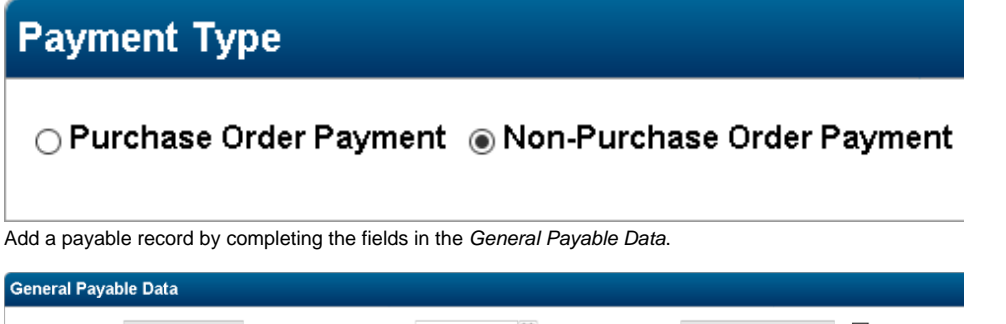

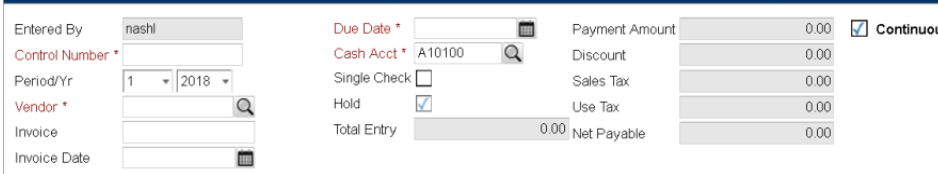

The required fields are in Red. Below is an exploitation of each field.

- **Control Number:** Start a New Batch file by entering a unique (unused) number. To add payables to an existing batch, enter the batch's control number. Using a batch file enables you to group items and then process vendor checks for all the items included in the batch.
- **Period/Yr:** The fiscal year period and year associated with the payable. This defaults to the current period and fiscal defined in the Fund Accounting Profile and show not be modified.
- **Vendor:** Code identifying the vendor you are paying. When entering a code, the Vendor Address displays for you to verify the Accounts Payable address. To associate a different address with the Vendor, use the Alternate Vendor option at the top of the page.

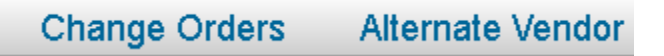

After you select a Vendor or Alternate Vendor address, the system displays the corresponding EFT indicator next to the Cash Account (i) field.

- **Invoice:** Invoice number or other reference information for the bill you are paying.
- **Invoice Date:** Issue Date that appears on your Vendor Invoice.
- **Due Date:** The system defaults to the current system date.
- **Cash Acct:** Cash Account code for this transaction. You must enter an asset account number (accounts beginning with an "A"). The system defaults the account defined in the Fund Accounting Profile.
- **Single Check:** Checkbox indicating whether the system should print the check for this invoice independently from any other payments made to this vendor.

**On the payable record completing the fields in the Payment Distributions section.**

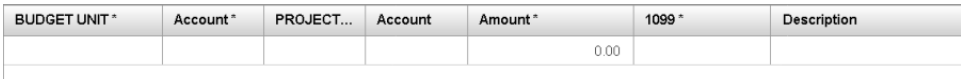

Below is an exploitation of each field.

- **Budget Unit:** Enter the 16 digit Budget Unit for expenditure/revenue budget account where you are distributing the expense.
- **Account:** Enter the Account Number for the Budget Unit-Account were the payment is distributed. Charges can be distributed to multiple accounts as long as you distribute the entire cost, or the entire amount can be charged to a single account.
- **Amount:** Enter the amount for the line item.
- **1099:** Code for the type of 1099 payment associated with this line item. N No 1099 Payments are not reported as a 1099 income.
- **Description:** Description of the line item payment. Use of this field enables you to easily identify transactions on reports, and the description prints on the remittance voucher.
- 4. Click (OK) to post the batch in the 'Batch Accounts Payable' area

## 5. Release and Post the batch

- When you add a new payable to a batch file, the system automatically selects the Hold field You cannot access this field when adding a record in the detail page.
- To clear the payable's Hold field, you have two options after the record has been added and saved:
- You can access the payable in the Batch Accounts Payable detail page, clear the Hold field, and save the update by clicking (OK).
- You can clear the Hold field for all records in a batch file by clicking the Release/Post item in the Batch Accounts Payable list page and selecting the Release Only or Release and Post option in the Release/Post page.

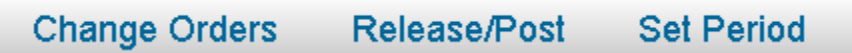

## **Select Release/Post Option**

- ◯ Release Only
- O Post Only
- ◉ Release and Post